### Performance Self-Evaluation Instructions

**1.** Login to Workday and click on inbox to access task.

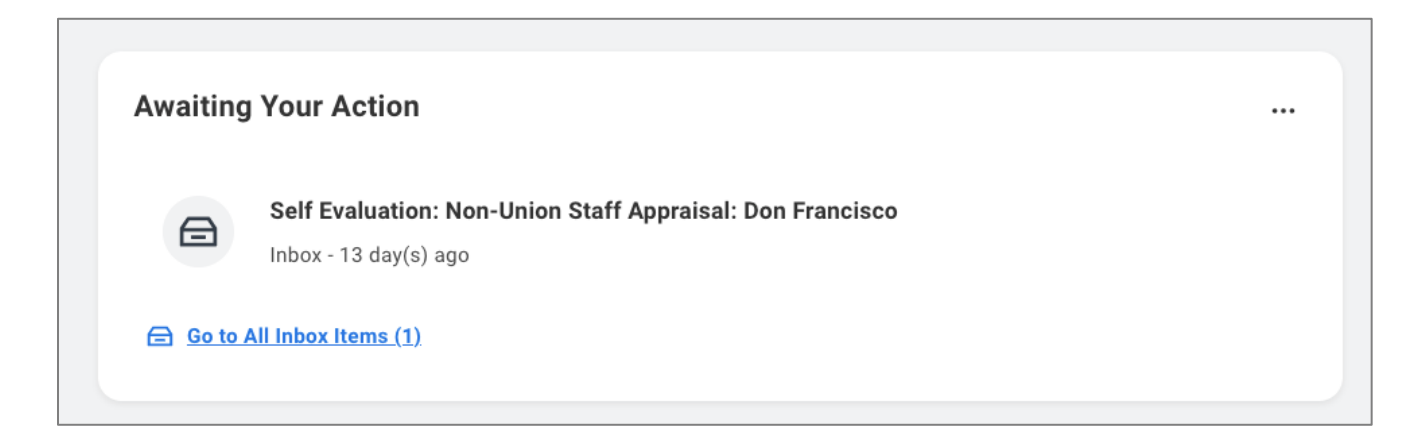

**2.** Click on "Self-Evaluation" task. Click on the orange **Get Started** button.

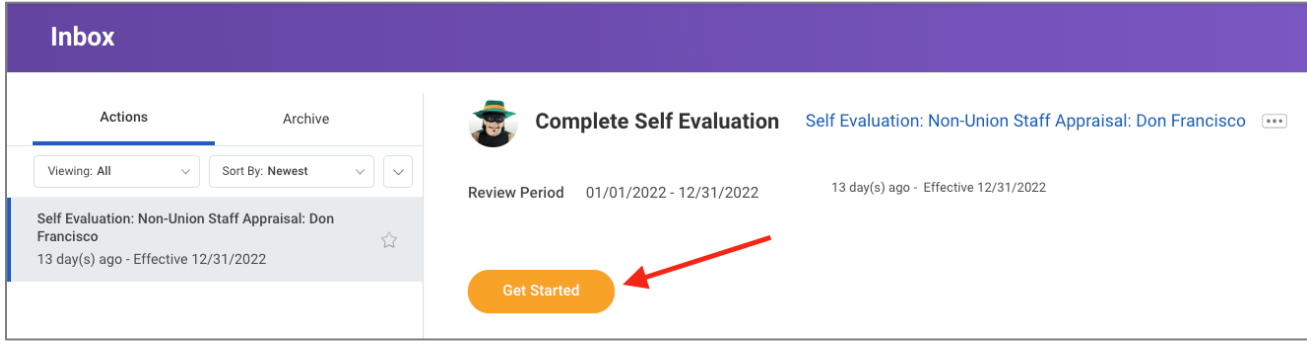

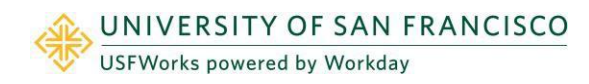

**3.** Complete each prompt by typing a response in the required **Answer** field for each section. If you were hired after October 1, 2022, you may enter **N/A** for the Accomplishments and Professional Strengths sections. *Note: The below example is a non-union staff appraisal template. All navigation is the same for both OPE and Non-Union forms.*

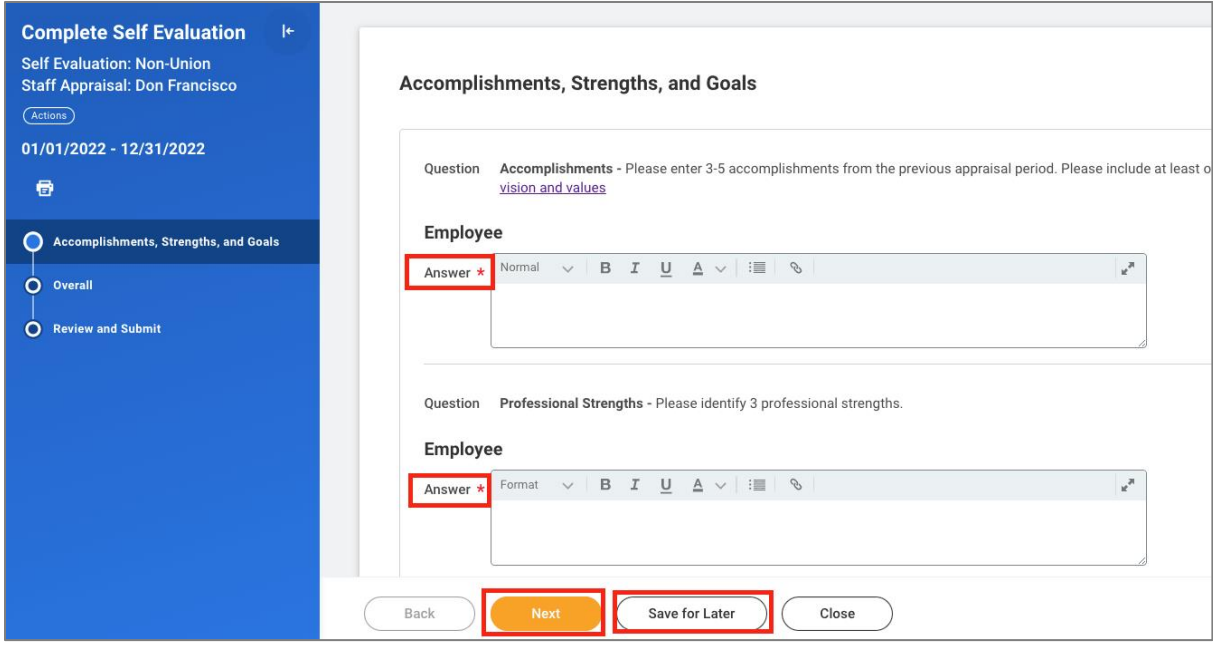

**4. OPE ONLY:** Any additional comments may be added in the **Employee Summary** field. If you need more time to complete the evaluation, click on **Save for Later.** Once all sections are completed, select **Next.** After selecting next, review evaluation and either **Submit** or **Save for Later.** Once the self-evaluation is submitted, it automatically routes to the manager to review and complete.

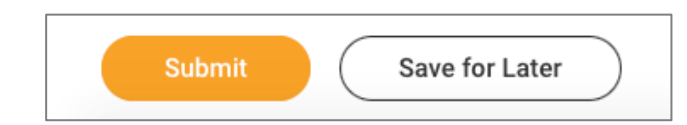

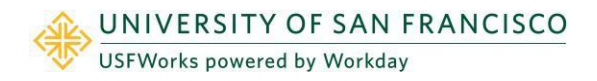

- **5. NON-UNION STAFF ONLY:** After selecting next, select a rating from the **Rating** drop down menu. **If you were hired after 10/1/2022 please select "Hired after 10/1/22" as the rating**.
	- Any additional comments may be entered in the **Comment** box. The comment box is not a required field.

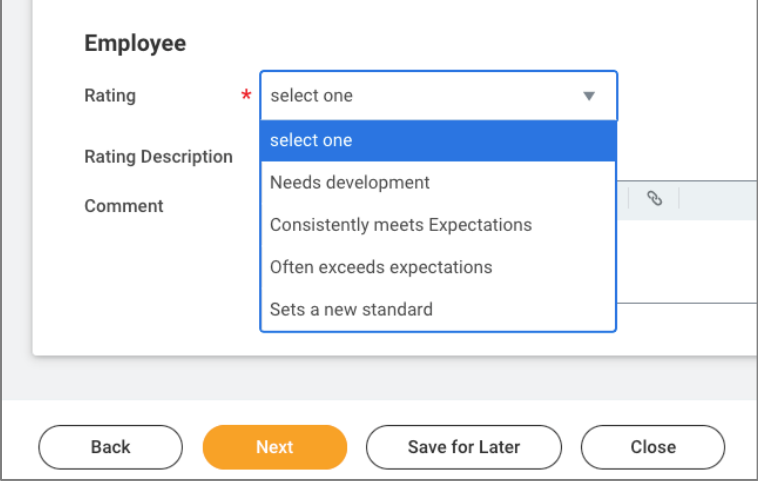

- Select **Save for Later** to save progress and continue at a later time.
- Click **Next** if the self-appraisal is complete.
- The final step is to review the self-evaluation and either **Submit** or **Save for Later**.
- *NOTE: An appraisal cannot be recalled once submitted.*
- **6.** Once the self-appraisal is submitted, it will automatically route to the manager for review and completion. The self-evaluation and manager evaluation will then route to the manager's manager to review and approve. Once the manager's manager approves, the employee's manager will schedule a 1:1 meeting to review the evaluation.

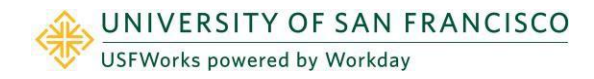

**7.** Once the manager has met with the employee to review the evaluation, the employee will receive a task in Workday to acknowledge evaluation. Login to Workday and click on the inbox to access the task. Click on the "Manager Evaluation" task and then click on the orange **Get Started** button.

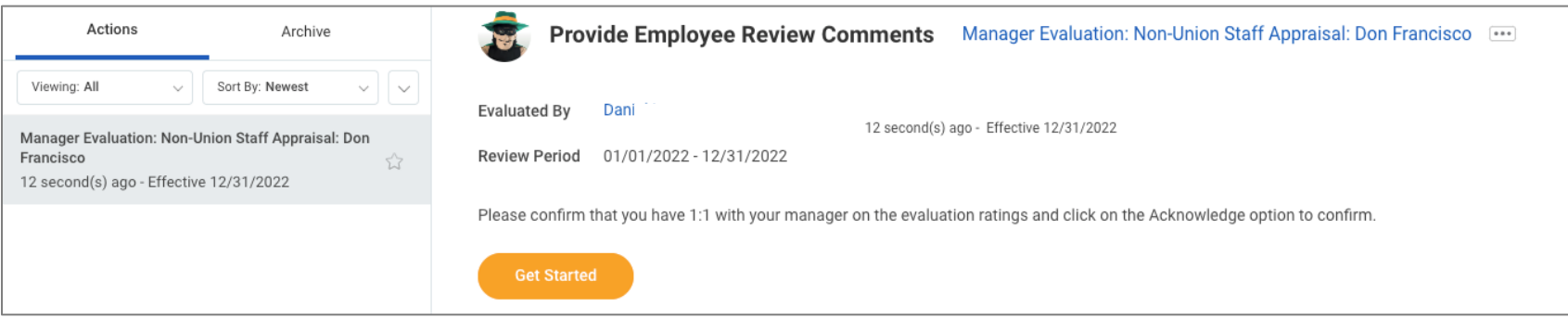

**8.** Review the manager evaluation and click **Next.**

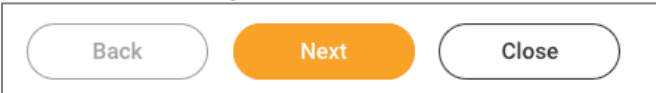

**9.** Under the **Employee** section, select a **Status** from the dropdown. Select **Acknowledge Review without Comments** or **Acknowledge Review with Comments.**

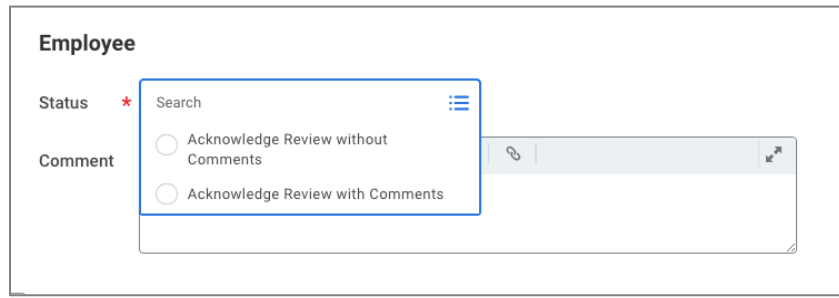

**10.** Click **Submit.** The business process is now complete.

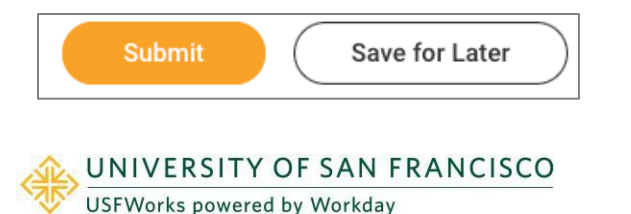

### How to View Complete Evaluation Instructions

1. Login to workday and click on the photo icon on the top right corner of the landing page and select **View Profile**

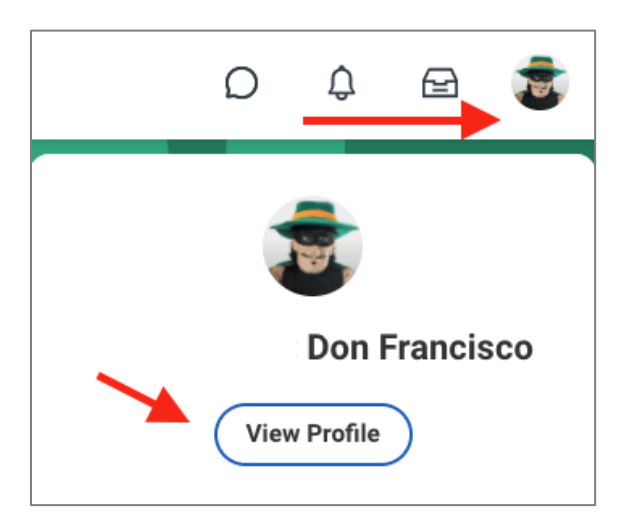

2. On the left menu select **Performance** then **Performance Reviews** along the top tab. The evaluation will be available to view and print as a pdf once completed.

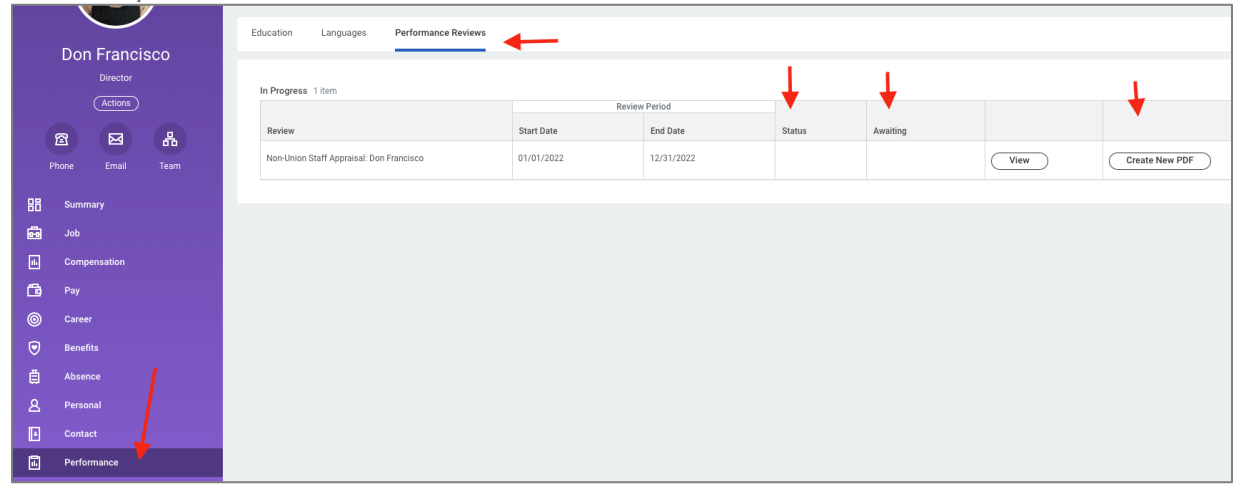

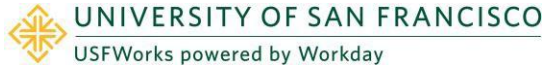